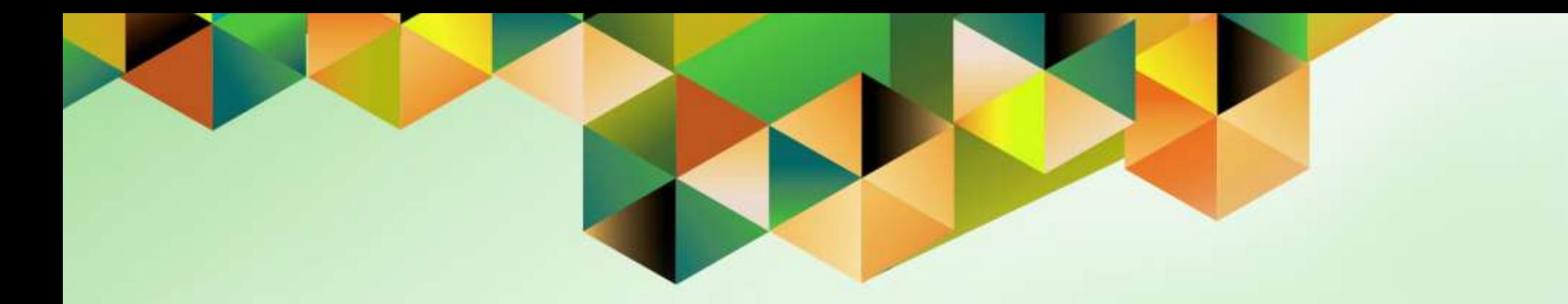

# **Creation of Payment Document (Check / ADA Number)**

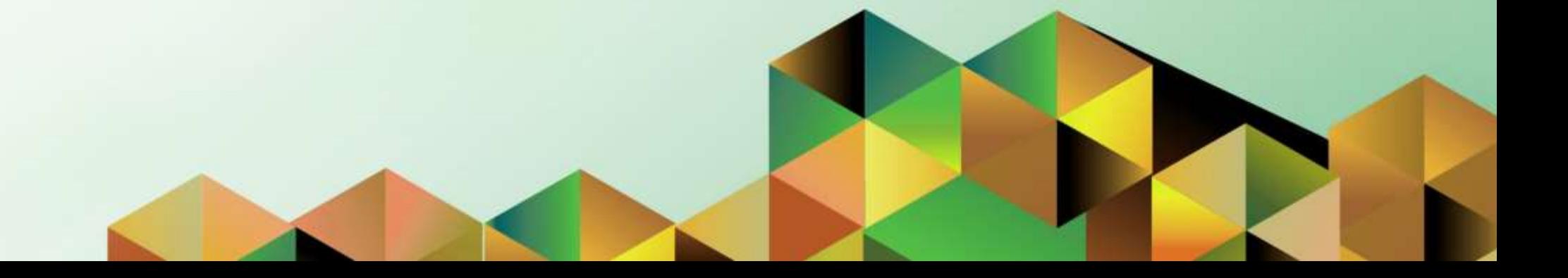

# **1. DOCUMENT CONTROL**

## **1.1 Change Record**

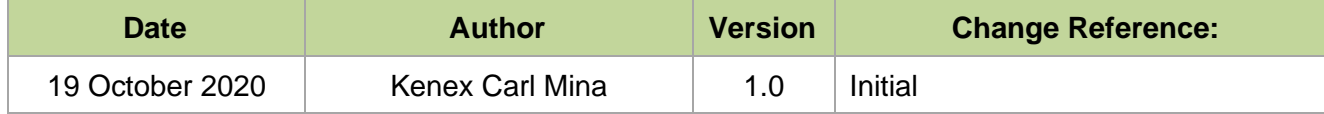

## **1.2 Description**

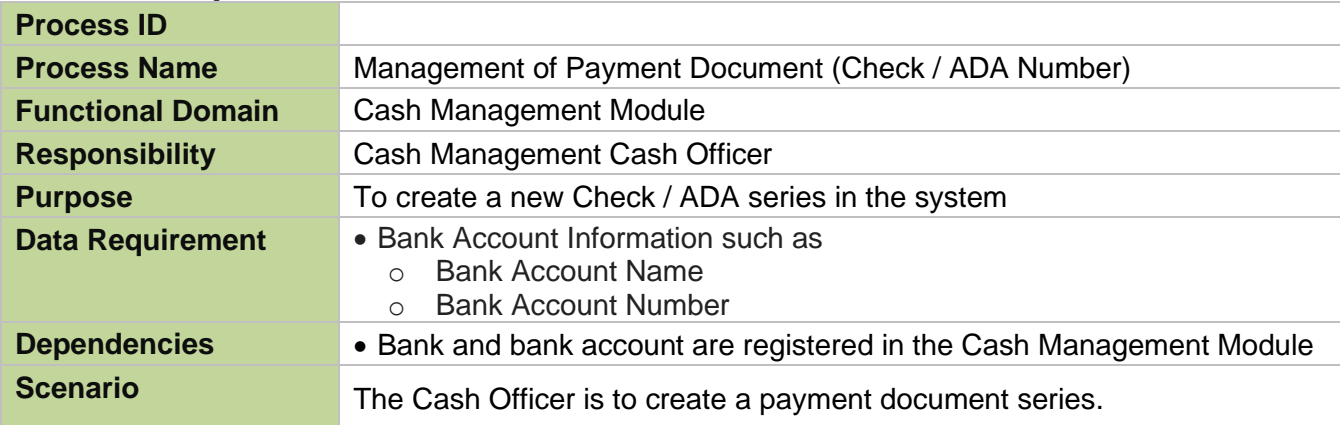

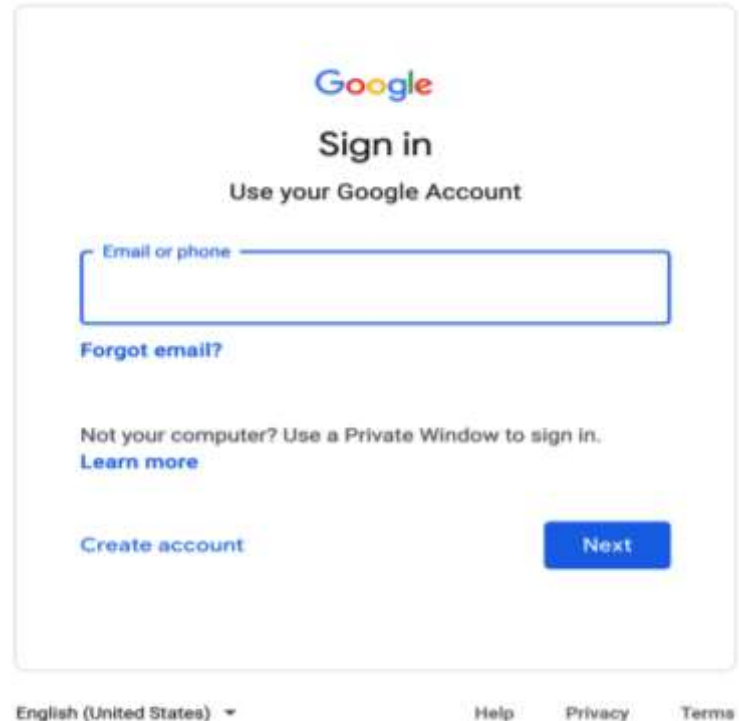

**Step 1.** Go to *https://uis.up.edu.ph*

**Step 2.** Log-in your UP Mail credentials (e.g. *email* and *password*)

English (United States) =

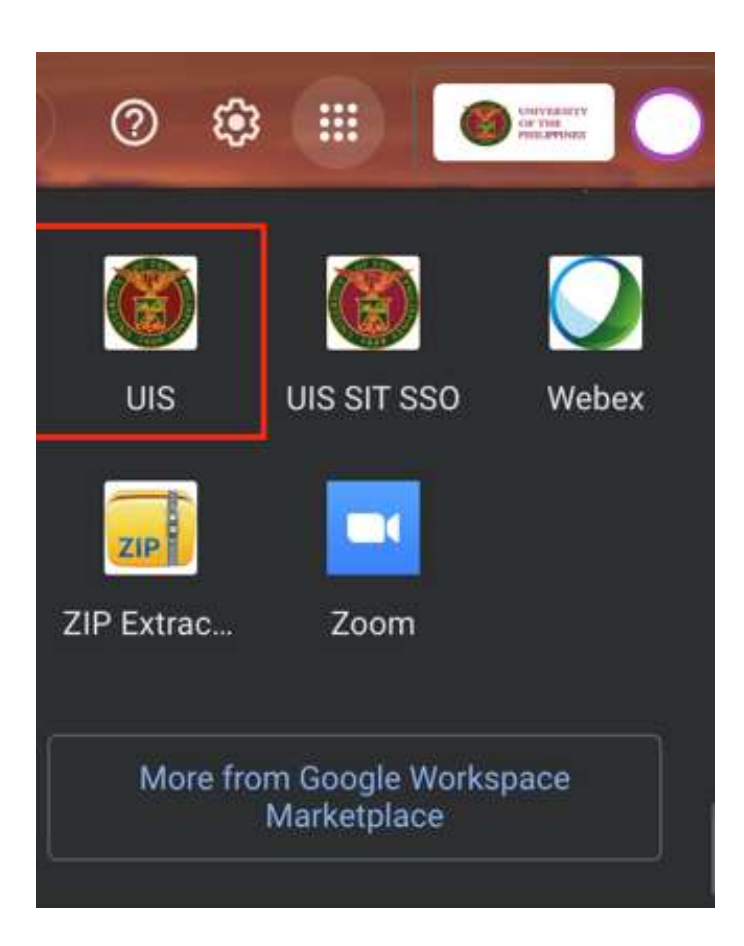

Or you may open your UP Mail and go to the Google Workspace and select **UIS**

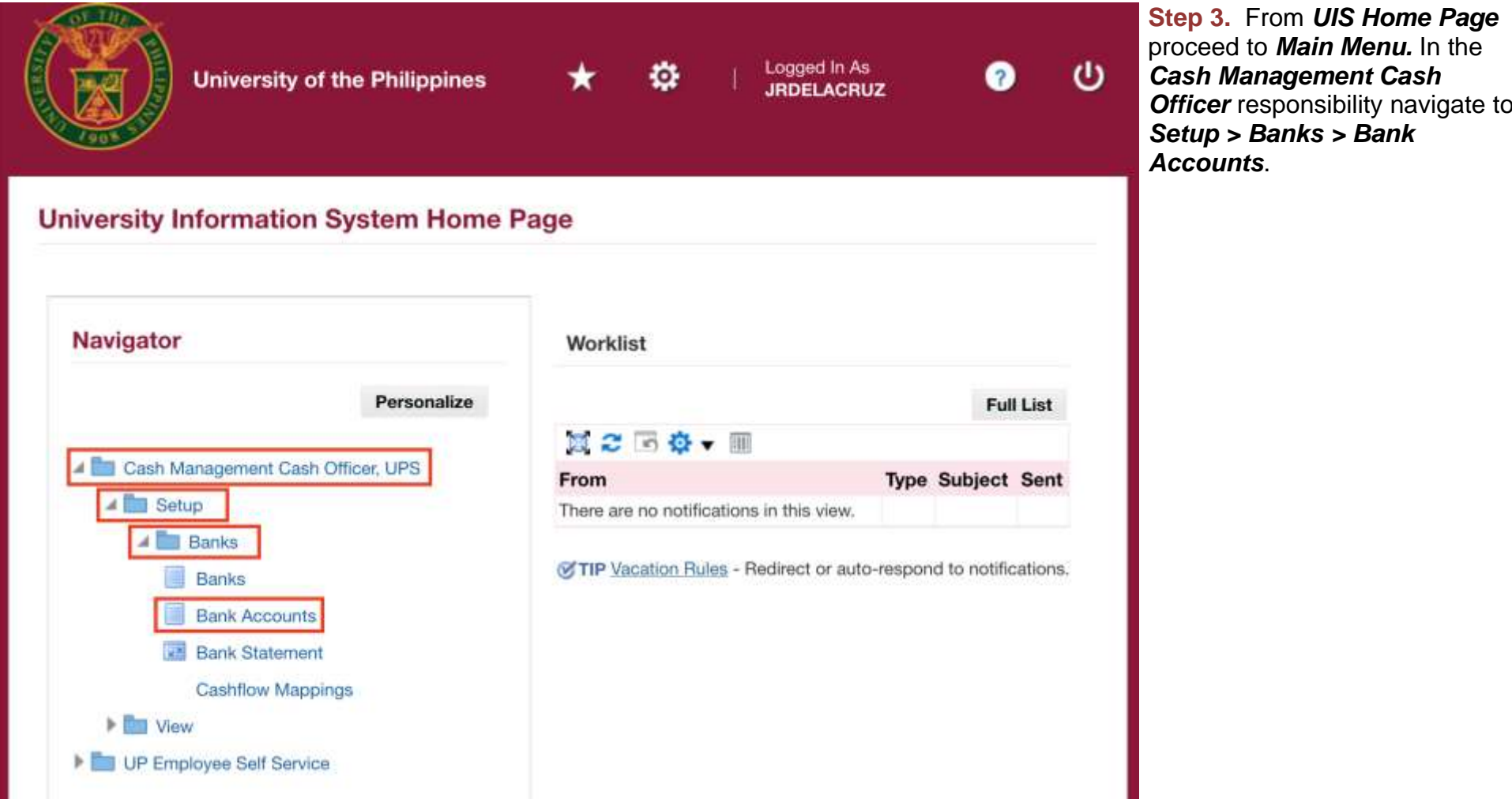

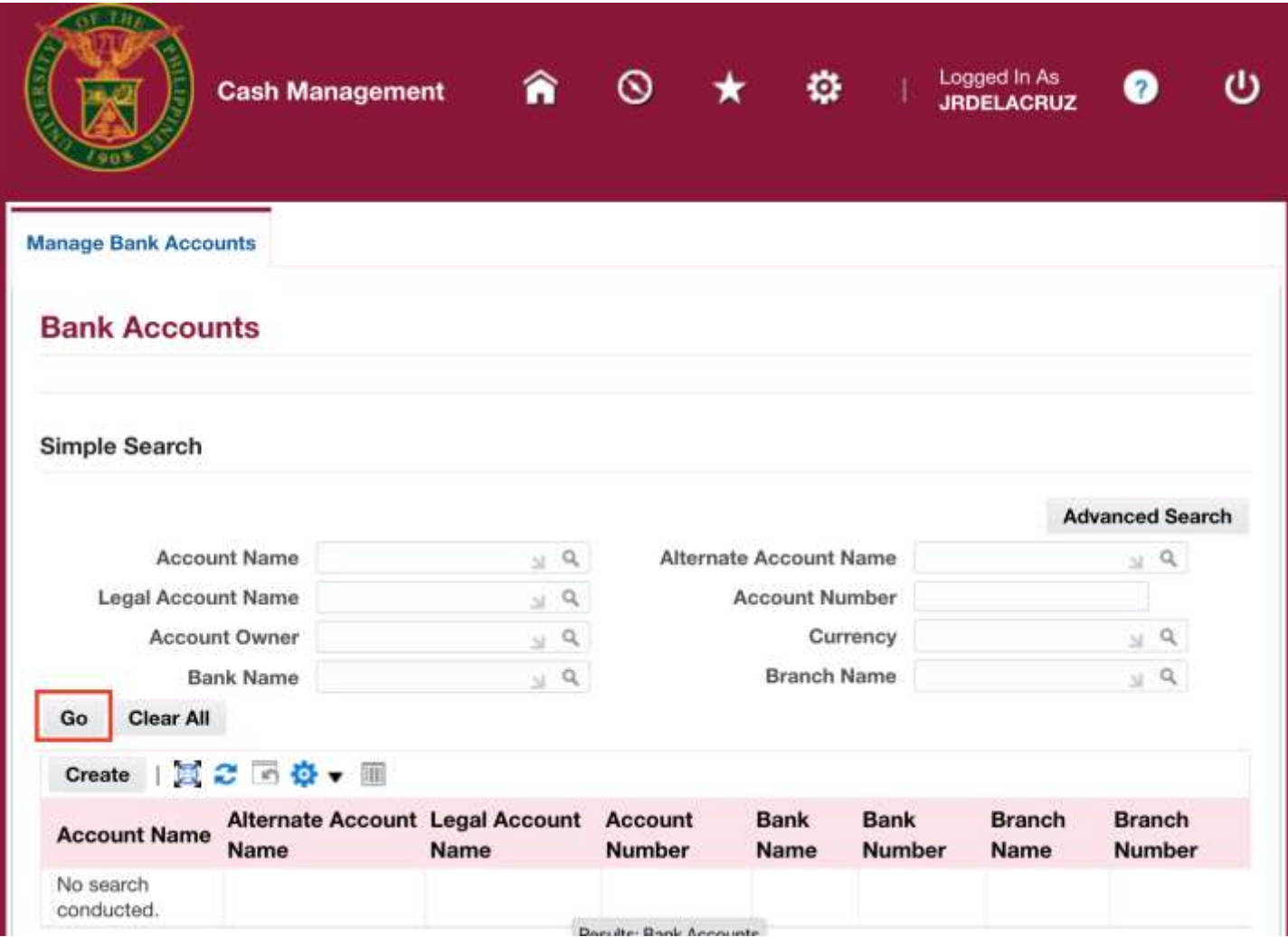

**Step 3.** The *Manage Bank Accounts* page will open.

Enter a bank account information in one of the search parameters, then click *Go*.

*Note: When the end-user sees a magnifying glass button on a field, this means that a list of value is available. Just click the magnifying glass button to open the list of values.* 

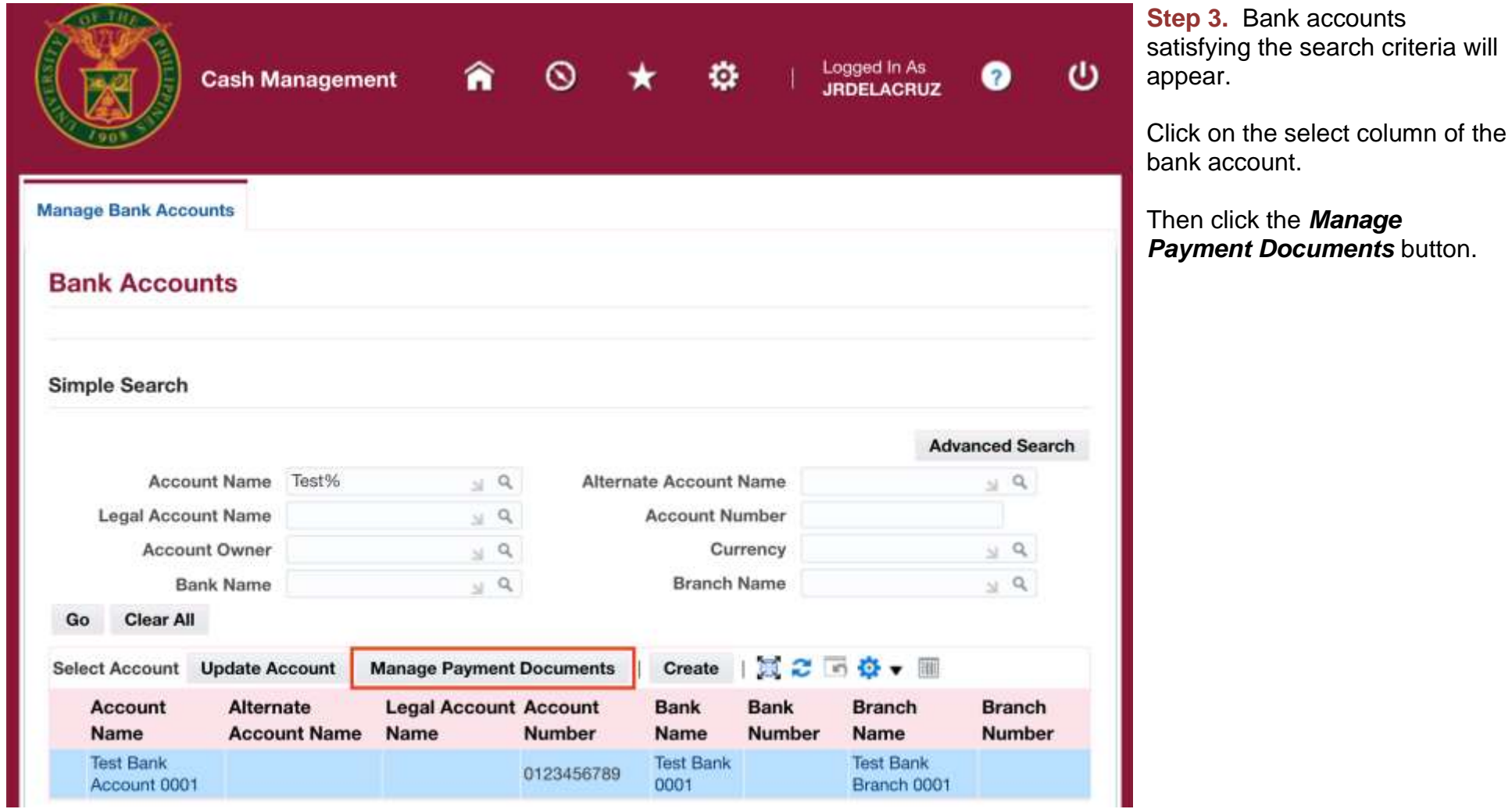

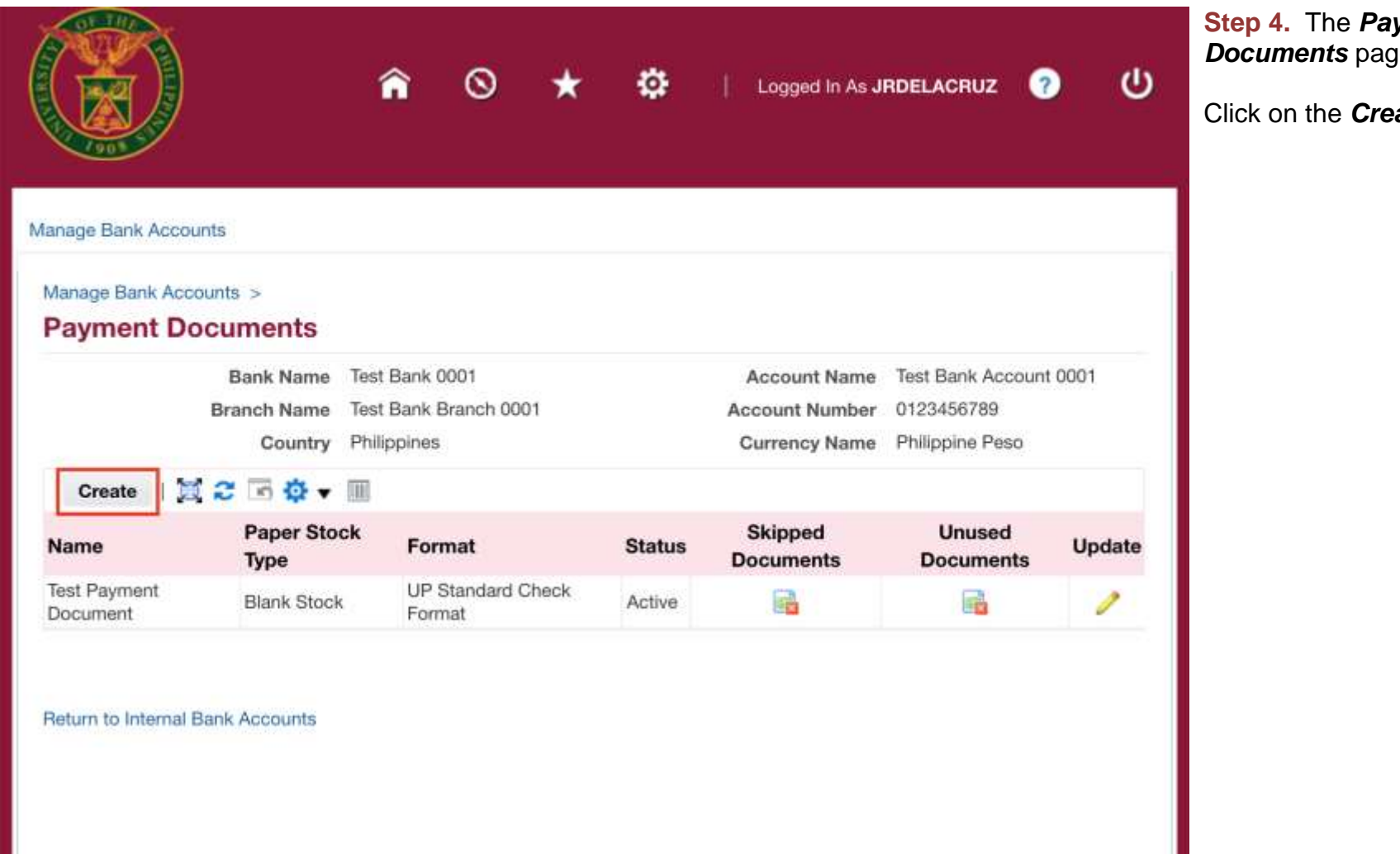

**Step 4.** The *Payment pe* will open.

**ate** button.

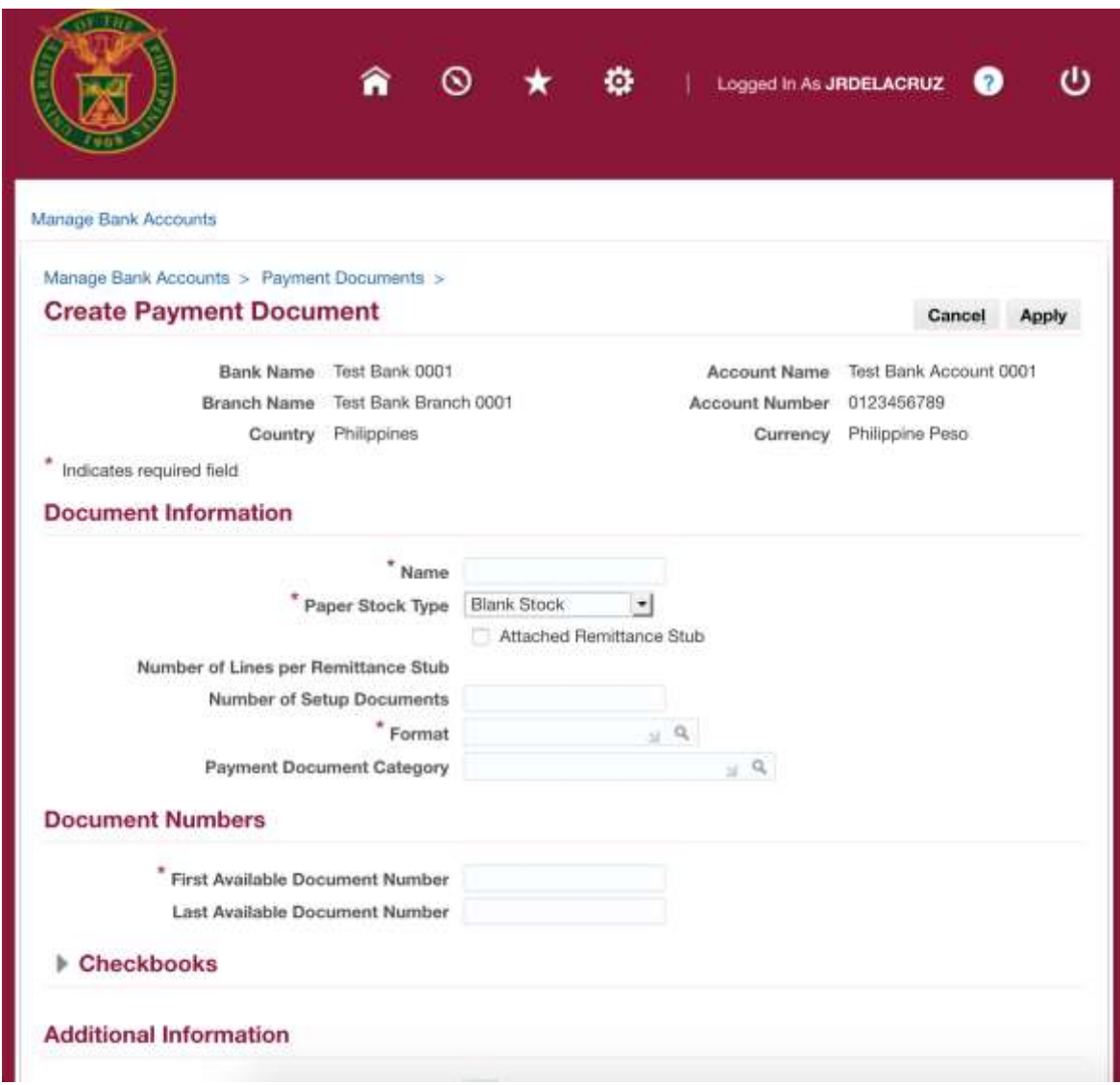

**Step 5.** The *Create Payment Document* page will open. Fillout the required fields.

Choose *Blank Stock* for the *Paper Stock Type* field.

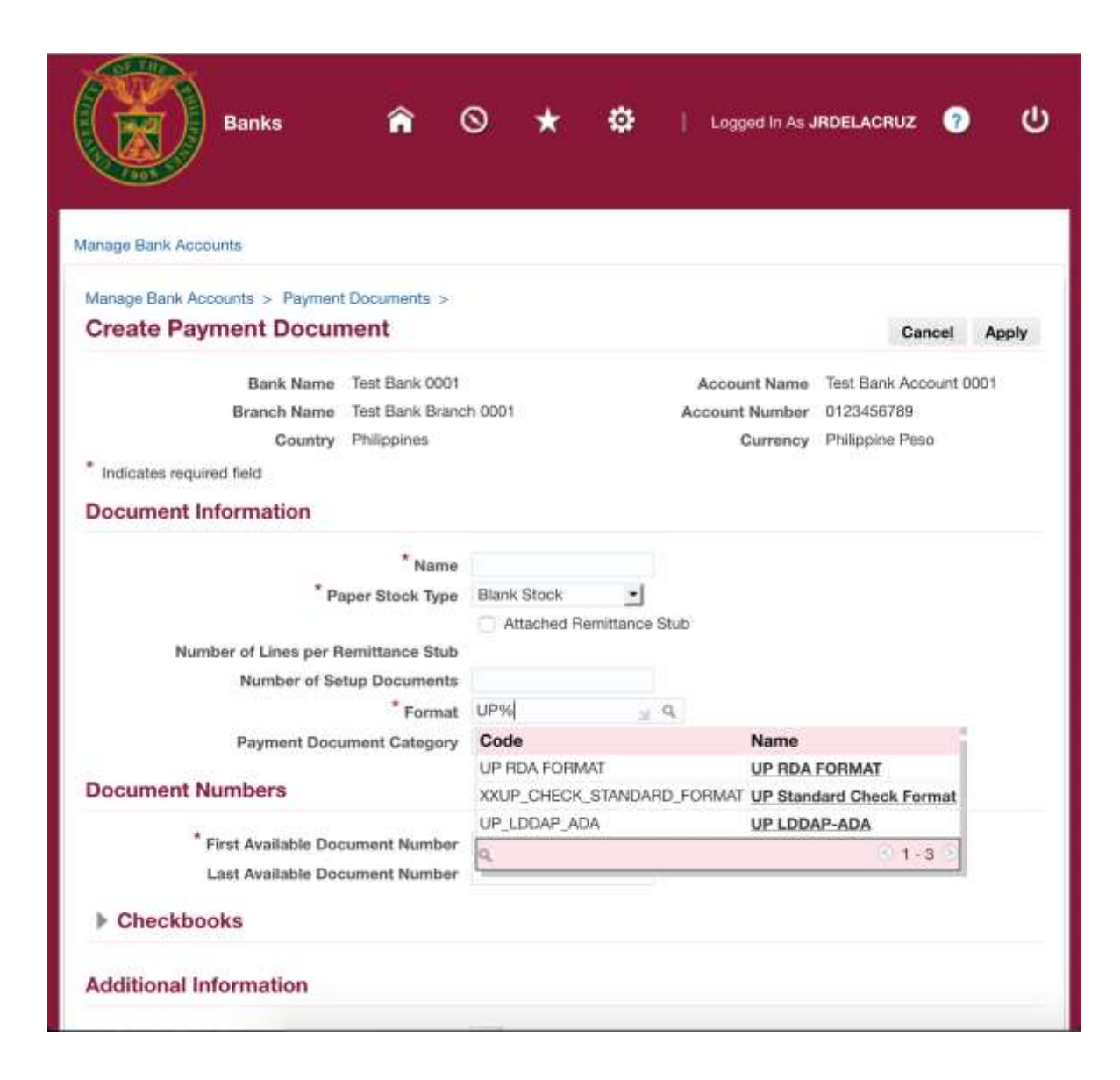

#### **Format**

Payment Method in Payables that will be using the payment document.

**UP RDA FORMAT** – ADA / RDA Payment Method

**UP Standard Check Format** – Check Payment Method

**UP LDDAP-ADA** – LDDAP-ADA Payment Method

*Note: When the end-user sees a magnifying glass button on a field, this means that a list of value is available. Just click the magnifying glass button to open the list of values.* 

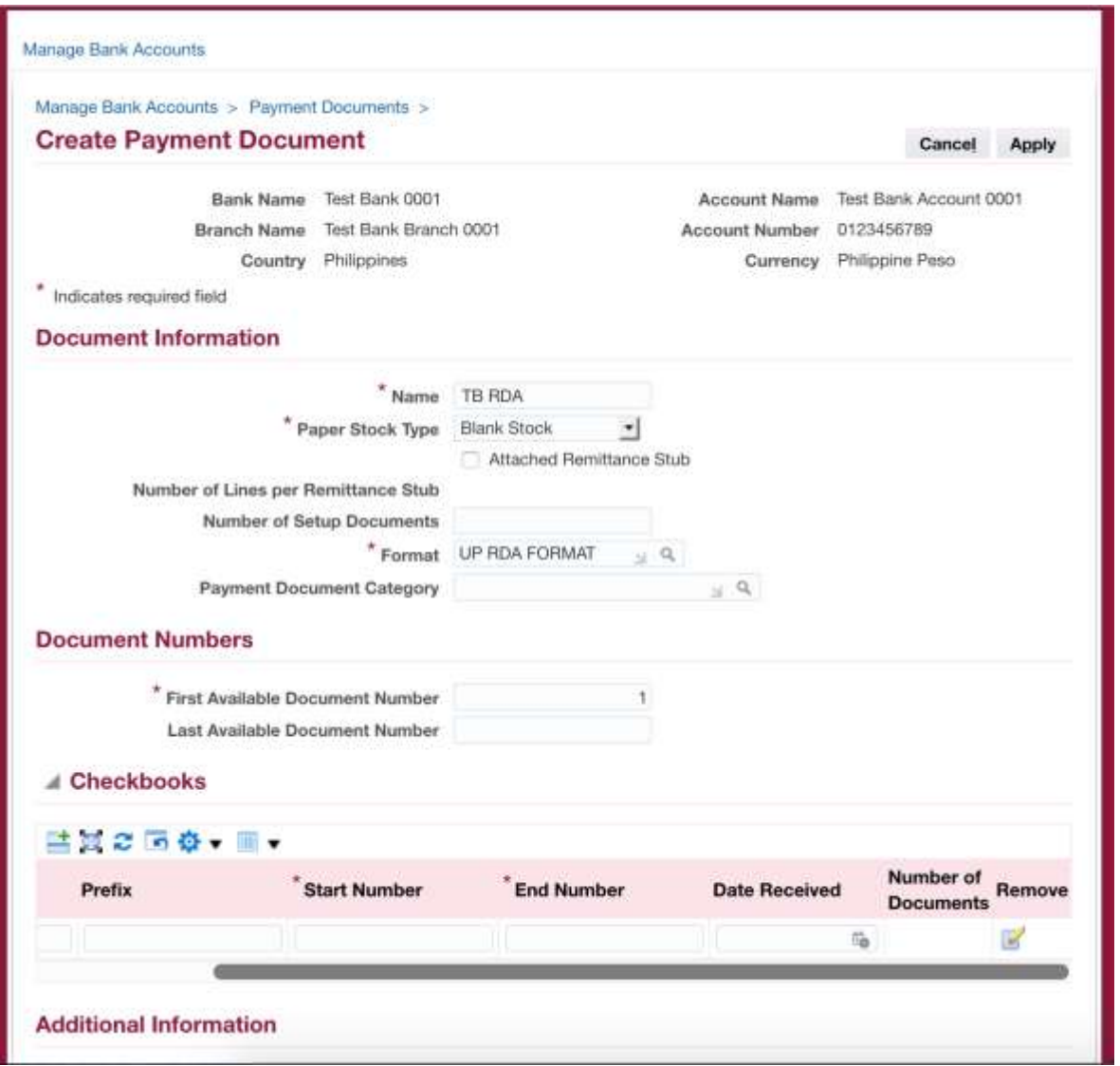

### **Checkbooks**

Organizes payment document series into "checkbook" groups.

If payment document does not have particular checkbook groups, click on the *Remove* button found at the end.

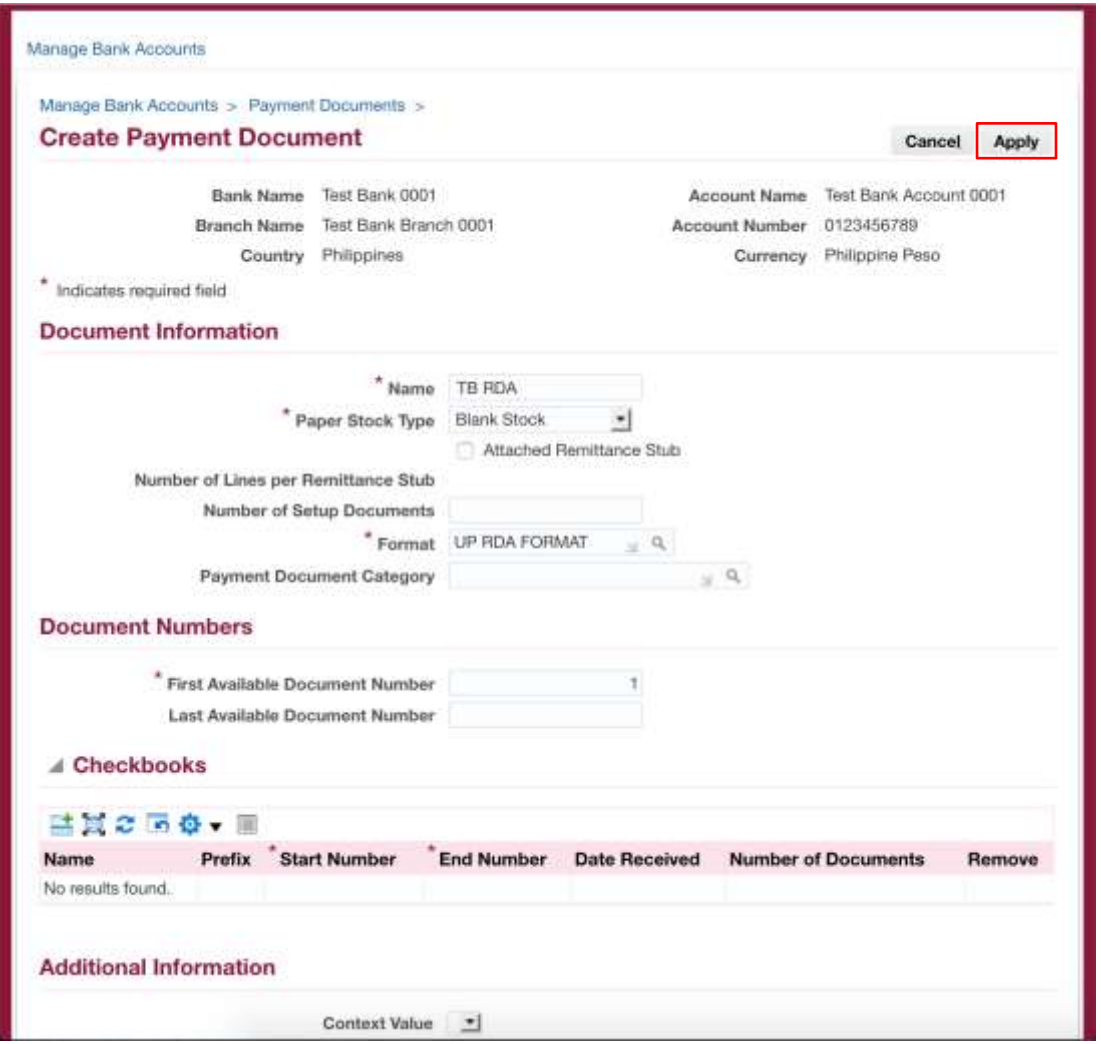

**Step 4.** Once the details of the Payment Document has been filled out, click on the *Apply* icon.

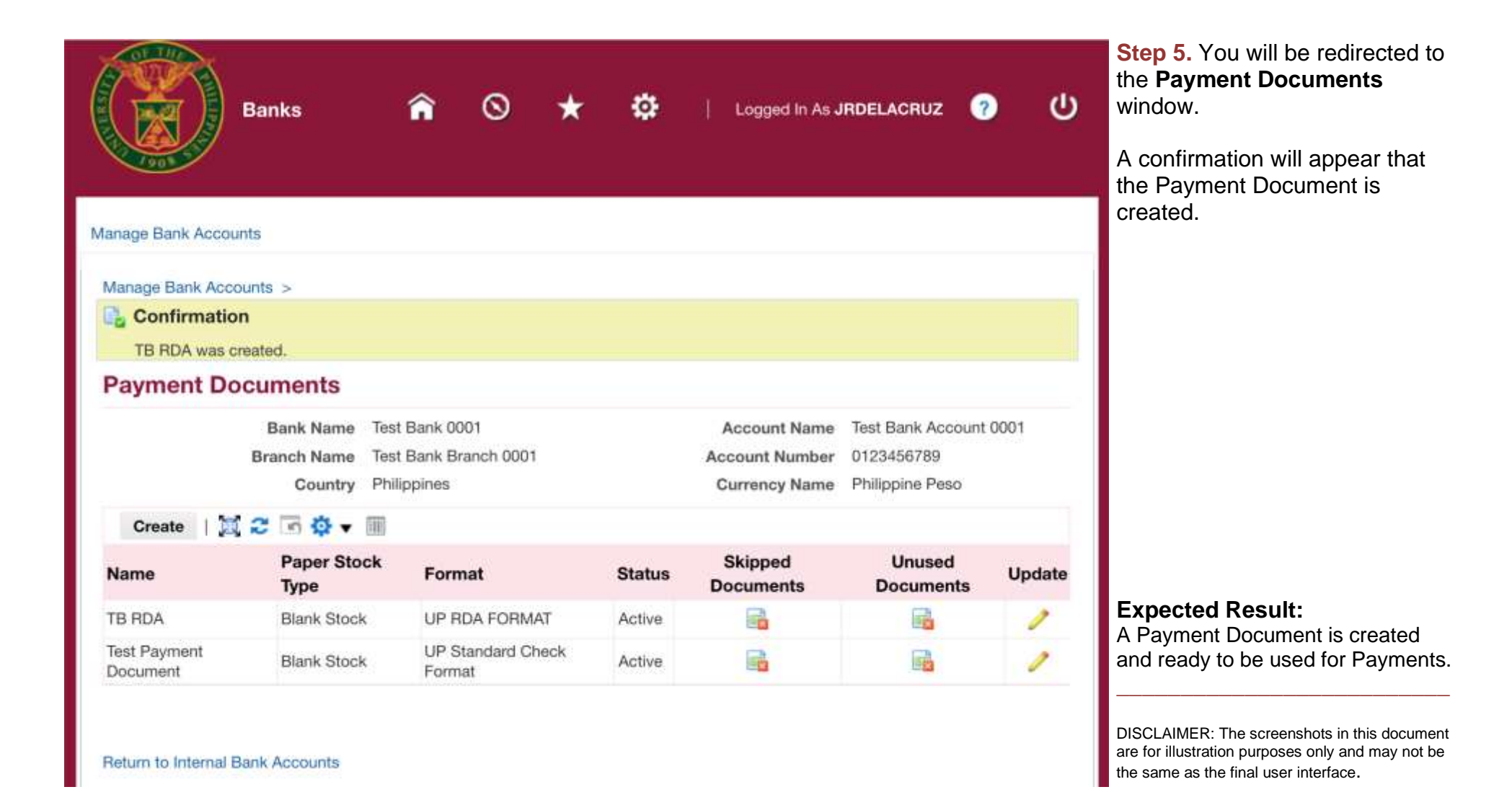